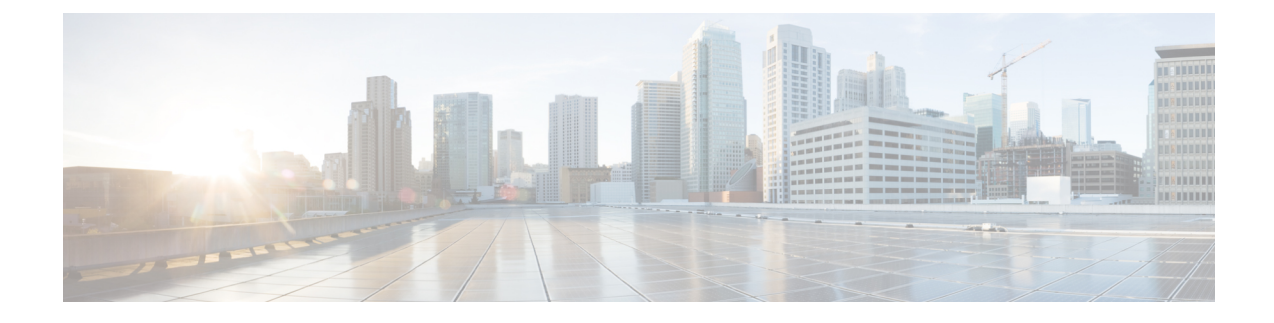

# **Configuring ASA FirePOWER Module Settings**

The following table summarizes an ASA FirePOWER module's local configuration.

#### **Table 1: Local Configuration Options**

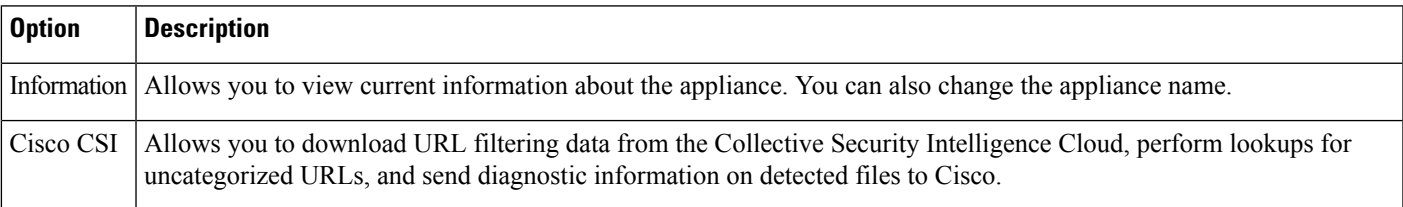

- Viewing and Modifying the Appliance [Information,](#page-0-0) on page 1
- Enabling Cloud [Communications,](#page-1-0) on page 2
- Enabling Cloud [Communications,](#page-3-0) on page 4
- System [Information,](#page-3-1) on page 4
- [Time,](#page-3-2) on page 4

# <span id="page-0-0"></span>**Viewing and Modifying the Appliance Information**

#### License: Any

The Information page provides you with information about your ASA FirePOWER module. The information includes read-only information, such as the product name and model number, the operating system and version, and the current system policy. The page also provides you with an option to change the name of the appliance.

The following table describes each field.

#### **Table 2: Appliance Information**

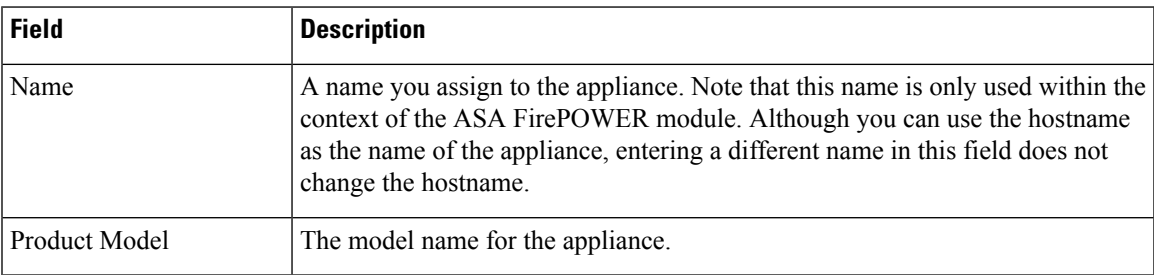

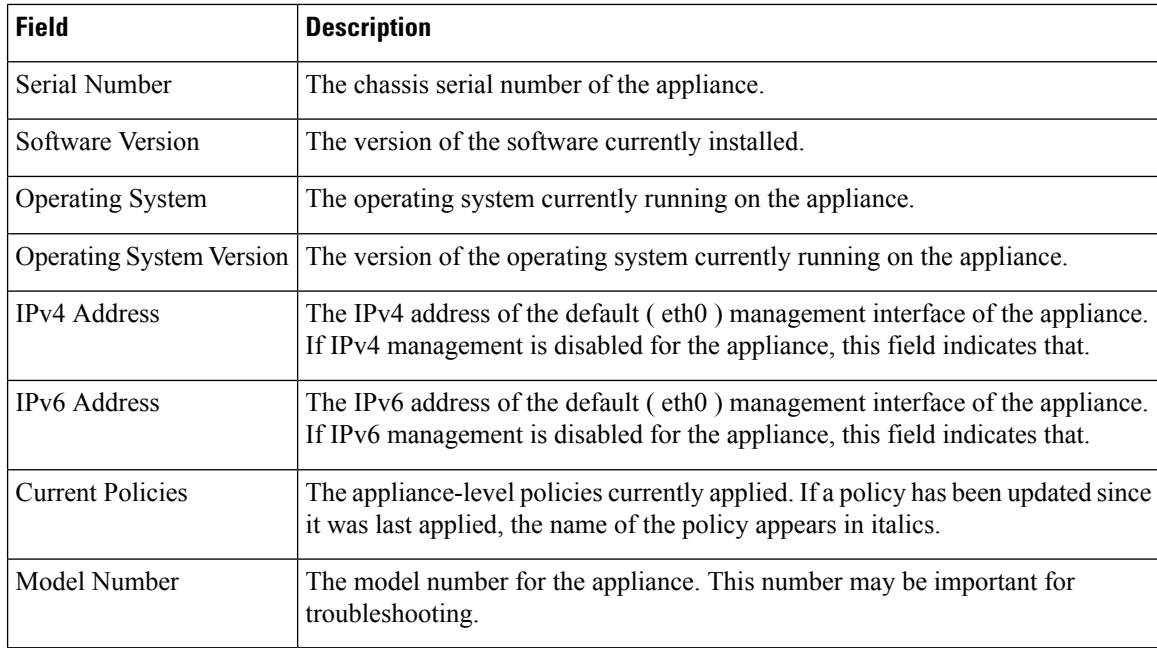

**To modify the appliance information:**

#### **Step 1** Select **Configuration** > **ASA FirePOWER Configuration** > **Local** > **Configuration**.

The **Information** page appears.

**Step 2** To change the appliance name, type a new name in the **Name** field.

The name **must** be alphanumeric characters and cannot be composed of numeric characters only.

<span id="page-1-0"></span>**Step 3** To save your changes, click **Save**.

The page refreshes and your changes are saved.

## **Enabling Cloud Communications**

License: URL Filtering or Malware

The ASA FirePOWER module contacts Cisco's Collective Security Intelligence Cloud to obtain various types of information:

- File policies associated with access control rules allow devices to detect files transmitted in network traffic. The ASA FirePOWER module uses data from the Cisco cloud to determine if the files represent malware; see [Understanding](asafps-local-mgmt-config-guide-v63_chapter28.pdf#nameddest=unique_197) and Creating File Policies.
- When you enable URL filtering, the ASA FirePOWER module can retrieve category and reputation data for many commonly visited URLs, as well as perform lookups for uncategorized URLs. You can then quickly create URL conditions for access control rules; see Performing [Reputation-Based](asafps-local-mgmt-config-guide-v63_chapter8.pdf#nameddest=unique_184) URL Blocking.

Use the ASA FirePOWER module's local configuration to specify the following options:

#### **Enable URL Filtering**

You must enable this option to perform category and reputation-based URL filtering.

#### **Query Cloud for Unknown URL**

Allows the system to query the cloud when someone on your monitored network attempts to browse to a URL that is not in the local data set.

If the cloud does not know the category or reputation of a URL, or if the ASA FirePOWER module cannot contact the cloud, the URL does **not** match access control rules with category or reputation-based URL conditions. You cannot assign categories or reputations to URLs manually.

Disable this option if you do not want your uncategorized URLs to be cataloged by the Cisco cloud, for example, for privacy reasons.

#### **Enable Automatic Updates**

Allowsthe system to contact the cloud on a regular basisto obtain updatesto the URL data in your appliances' local data sets. Although the cloud typically updates its data once per day, enabling automatic updates forces the ASA FirePOWER module to check every 30 minutes to make sure that you always have up-to-date information.

Although daily updates tend to be small, if it has been more than five days since your last update, new URL filtering data may take up to 20 minutes to download, depending on your bandwidth. Then, it may take up to 30 minutes to perform the update itself.

If you want to have strict control of when the system contacts the cloud, you can disable automatic updates and use the scheduler instead, as described in [Automating](asafps-local-mgmt-config-guide-v63_chapter35.pdf#nameddest=unique_16) URL Filtering Updates.

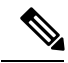

**Note**

Cisco recommendsthat you either enable automatic updates or use the scheduler to schedule updates. Although you can manually perform on-demand updates, allowing the system to automatically contact the cloud on a regular basis provides you with the most up-to-date, relevant URL data.

#### **Licensing**

Performing category and reputation-based URL filtering and device-based malware detection require that you enable the appropriate licenses on your ASA FirePOWER module; see Licensing the ASA [FirePOWER](asafps-local-mgmt-config-guide-v63_chapter38.pdf#nameddest=unique_480) [Module](asafps-local-mgmt-config-guide-v63_chapter38.pdf#nameddest=unique_480).

You **cannot** configure cloud connection optionsif you have no URL Filtering license on the ASA FirePOWER module. The Cisco CSI local configuration page displays only the options for which you are licensed. ASA FirePOWER modules with expired licenses cannot contact the cloud.

Note that, in addition to causing the URL Filtering configuration options to appear, adding a URL Filtering license to your ASA FirePOWER module automatically enables **Enable URL Filtering** and **Enable Automatic Updates**. You can manually disable the options if needed.

#### **Internet Access**

The system uses ports 80/HTTP and 443/HTTPS to contact the Cisco cloud.

The following procedures explain how to enable communications the Cisco cloud, and how to perform an on-demand update of URL data. Note that you cannot start an on-demand update if an update is already in progress.

### <span id="page-3-0"></span>**Enabling Cloud Communications**

To enable communications with the cloud:

**Step 1** Select **Configuration** > **ASA FirePOWER Configuration** > **Integration** > **Cisco CSI**.

The **Information** page appears.

**Step 2** Click **Cisco CSI**.

The **Cisco CSI** page appears. If you have a URL Filtering license, the page displays the last time URL data was updated.

**Step 3** Configure cloud connection options as described above.

You must **Enable URL Filtering** before you can **Enable Automatic Updates** or **Query Cloud for Unknown URLs**.

**Step 4** Click **Save**.

Your settings are saved. If you enabled URL filtering, depending on how long it has been since URL filtering was last enabled, or if this is the first time you enabled URL filtering, the ASA FirePOWER module retrieves URL filtering data from the cloud.

#### **What to do next**

- To perform an on-demand update of the system's URL data:
- **1.** Select **Configuration** > **ASA FirePOWER Configuration** > **Local** > **Configuration**.

The **Information** page appears.

**2.** Click **URL Filtering**.

The **URL Filtering** page appears.

**3.** Click **Update Now**.

The ASA FirePOWER module contacts the cloud and updates its URL filtering data if an update is available.

### <span id="page-3-2"></span><span id="page-3-1"></span>**System Information**

### **Time**

You can view the current time and time source on the ASA FirePOWER module using the Time page.